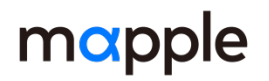

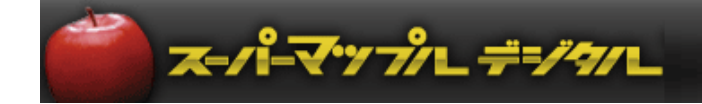

# **スーパーマップル・デジタル24以降**

# **登記所備付地図データの活用**

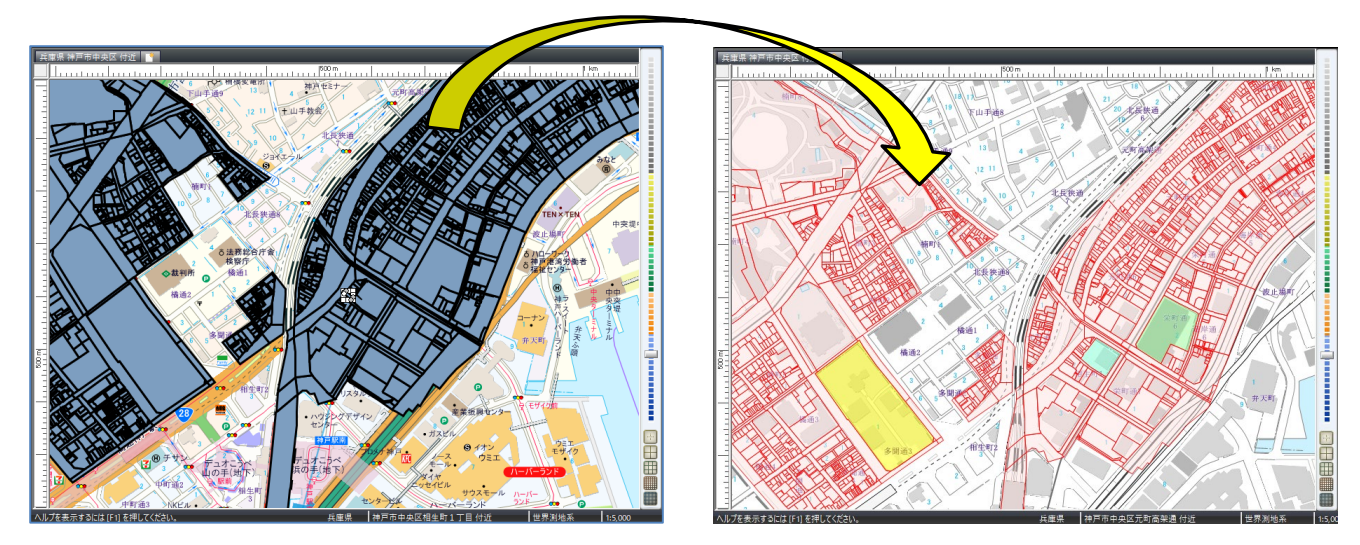

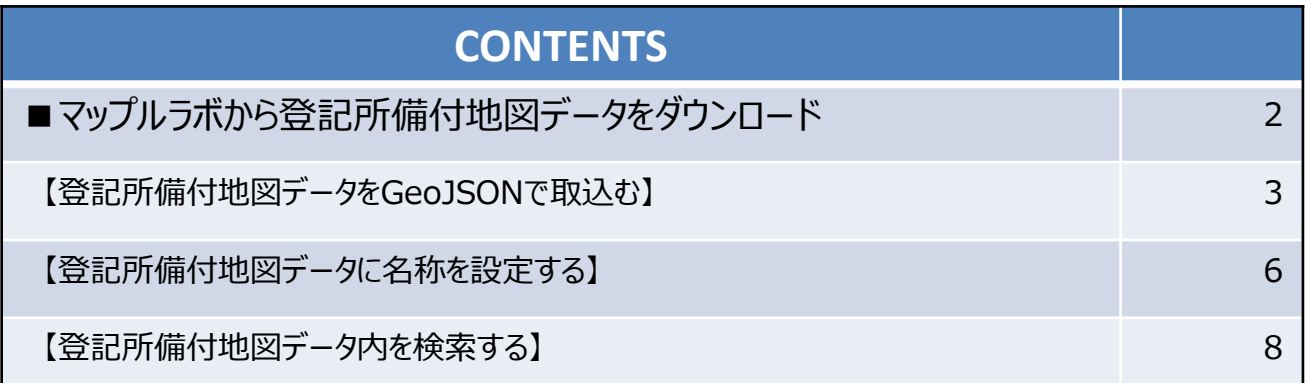

### **【ご注意】**

・このマニュアルは、G空間情報センター(https://front.geospatial.jp/moj-chizu-xml-readme/) で公開している「法務省登記所備付地図データ」のうち、**公共座標系**のものを、【マップルラボ】

(https://mapple.com/labs/)から、GeoJSON形式でダウンロードし、「スーパーマップル・デジタル」

で表示する方法を記載したものです。(**任意座標系**のものは対象外です)

・場所により地図とズレが生じることがあります。

縮尺は1:2,000以下(1:5000など)でのご利用をお勧めいたします。

*※【マップルラボ】サイトからの「登記所備付地図データ」ダウンロードでは、ユーザー登録をお願いしています。*

「G空間情報センター」からもGeoJSON形式のデータを取得できますが、「市区町村」単位となりますため、 データ量が10万件(約100MB)以上と大きなエリアもあります。 データ処理、編集などに多くの時間を要した り、動作が不安定になる可能性がありますので、マップルラボからの取得をお勧めいたします。

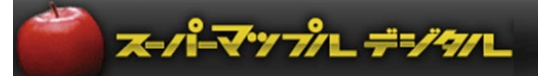

# **【マップルラボから登記所備付地図データをダウンロードする】**

① 「Mapple」の「マップルラボ」サイト(https://mapple.com/labs/)から[登記所備付地図データ]を取得します。

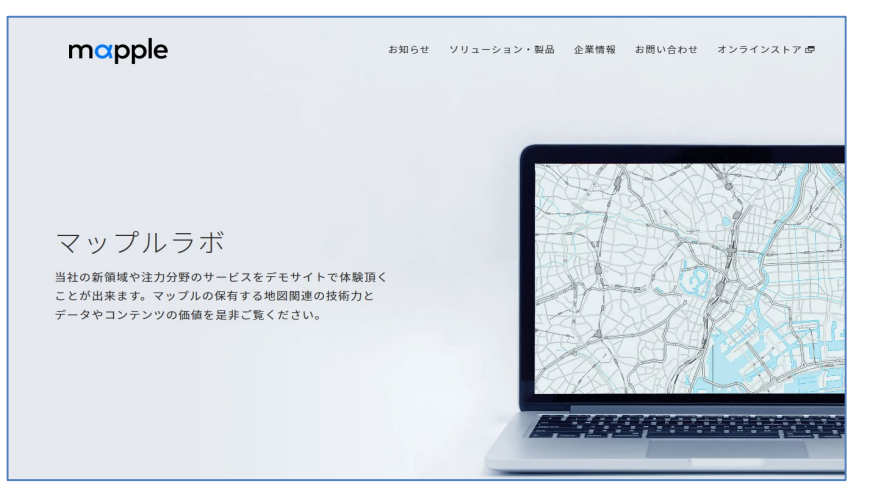

- ② 「マップルラボ」を下にスクロールし、[MAPPLE法務局地図ビューア]から、任意のエリアを選択しダウンロード してください。 GeoJSON形式のファイルでダウンロードされます。
	- ※ ダウンロードは、アカウント登録後、ログインした状態でのご利用とさせていただいております。 お手数おかけしますが、アカウント登録とログインしてのご利用をお願いいたします。

![](_page_1_Picture_7.jpeg)

右の2次元バーコードでご覧いただけます。

![](_page_2_Picture_1.jpeg)

#### **【登記所備付地図データをGeoJSONで取込む】**

① 「マップルラボ」サイトから、任意のエリアをダウンロードしたデータは[Downloads]フォルダーに収録されます。 ※データがデスクトップにあると作業が行いやすくなります。(例:ファイルの仮名称を「登記所備付地図データ」とします)

【ご注意】他のソフトで該当データを使用していると「取込」ができません。

![](_page_2_Figure_5.jpeg)

② 「スーパーマップル・デジタル」を起動し、[取込]の「GeoJSON」を選択し、[次へ]をクリックします。

![](_page_2_Picture_7.jpeg)

3 [エクスプローラ]が開きますので、収録した場所 (例: Desktop) のフォルダーを選択し、ダウンロードしたファイル名 を選び [開く] ⇒ [OK] をクリックしてください。 (例:仮のファイル名:登記所備付地図データ) ※取り込むデータ量により、数分かかります。

![](_page_2_Figure_9.jpeg)

![](_page_3_Picture_1.jpeg)

④ 取込が完了しますと、地図上に表示されます。

※取込まれた位置が地図上で分かりづらい場合、「名称欄」にある「名称未設定」をダブルクリックしてください。

![](_page_3_Figure_4.jpeg)

⑤ アイコンで「地図上の任意のポリゴンエリア」をクリックの「右クリック」でプロパティを開き、データの「色や線」 の編集を行います。作業を行いやすくするため地図拡大することをおススメします。

![](_page_3_Figure_6.jpeg)

⑥ 各種のタブから「色と線」を選択し、設定します。 ※表示方法を試してください。イメージがつかめるので、実際に表示方法を変更されることをおススメします。

![](_page_3_Figure_8.jpeg)

![](_page_4_Picture_1.jpeg)

※ 複数のデータ、すべてのデータを一括で編集したい場合

![](_page_4_Figure_3.jpeg)

![](_page_4_Picture_4.jpeg)

② ■ アイコンで「地図上のポリゴンエリア」をクリックすると、データの内容が表示されます。

![](_page_4_Picture_7.jpeg)

3 画面左上の ● リンゴアイコンをクリックして「名前を付けて保存」で任意の場所に「保存」してください。 スーパーマップル・デジタル専用ファイルである、カスタム情報ファイル(\*.rcm) として保存されます。

![](_page_4_Picture_121.jpeg)

#### **【 参考】**

カスタム情報として保存するとき前に「情報記入」タブの [ホーム登録] をクリックすると、起動時のホーム ポジションとして設定され表示されます。

![](_page_4_Picture_122.jpeg)

#### 【お知らせ】

・表示されている内容をそのまま印刷して、業務でご活用いただくための許諾サイトをご用意しております。 【マップル公式オンラインストア】 https://mapple.shop-pro.jp/

![](_page_5_Picture_1.jpeg)

#### **【登記所備付地図データに名称を設定する】**

① スーパーマップル・デジタルを起動し、カスタム情報として保存したのファイルを開きます。 (例:仮称「登記所備付地図データ.rcm)

![](_page_5_Figure_4.jpeg)

② ↓■ で任意のデータを右クリックし、 [プロパティ] を選択すると、カスタム情報の [プロパティ] 開き「内容」が表示 されます。「名称」にする「項目」を確認し、[OK]で閉じます。 例:仮に「大字名」を「名称」に設定します。

![](_page_5_Picture_124.jpeg)

![](_page_6_Picture_1.jpeg)

3 「Ctrl+A」で全選択をし、[カスタム情報]欄にある <sup>1名</sup> をクリックします。 [付属情報から「名称」を設定]画面が表示されますので、②で確認した登記所備付地図データの「内容」の **「大字名」**を選択し[適用]をクリックします。

![](_page_6_Figure_3.jpeg)

![](_page_7_Picture_1.jpeg)

## **【登記所備付地図データ内を検索する】**

① 「登記所備付地図データ」内を検索します。 ● をクリックで「カスタム情報検索」を開き、 [キーワード] に「地番」を全角、半角を区別し入力 [検索]をクリック。 ※例:設定は「すべてのフォルダー、完全一致、キーワード」で行います。

![](_page_7_Figure_4.jpeg)

② 入力された「地番」の「5」が検索されます。 [検索結果を選択状態にする]をクリックすると、該当データが選択されます。 [検索結果のみを地図上に表示する]を☑すると、結果以外のポリゴンが非表示になります。

![](_page_7_Picture_6.jpeg)

③ 地図表示は、取り込んだデータを見やすくするため【地図スタイル】から選択ができます。 ※P4の⑥を参照に、ポリゴン内の色を任意に編集することができます。

![](_page_7_Figure_8.jpeg)

![](_page_7_Figure_9.jpeg)

以上